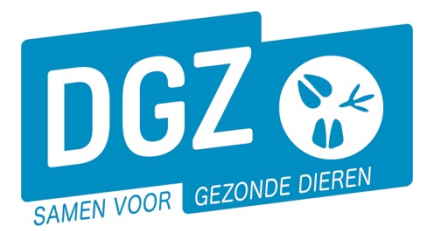

## **1 Hoe verloopt de registratieprocedure?**

Surf naar [www.dgz.be](http://www.dgz.be/) en klik rechtsboven op 'MIJN DGZ'.

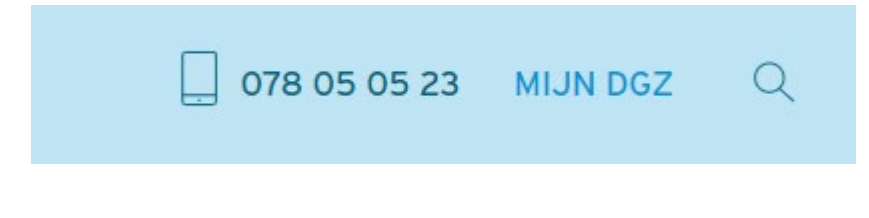

Vervolgens klikt u op de knop 'START VEEPORTAAL'

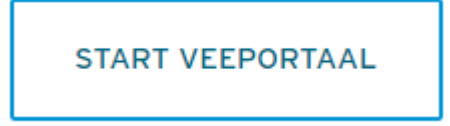

Geef vervolgens uw gebruikersnaam en paswoord in en druk op de knop **Aanmelden.**

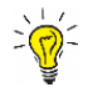

*Gebruikersnaam en paswoord zijn hooflettergevoelig*

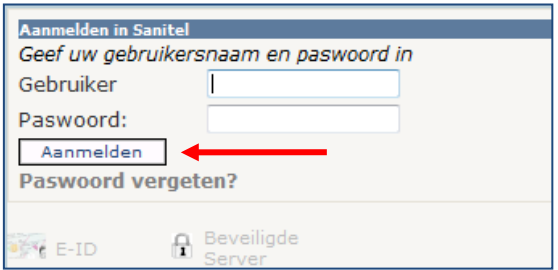

Wanneer U aangemeld bent op Veeportaal, komt u eerst op het prikbord (= pagina met belangrijke berichten, mededelingen,…) terecht. Om op de effectieve startpagina van Veeportaal te komen, klikt u bovenaan op **Sanitel.net-PRD.**

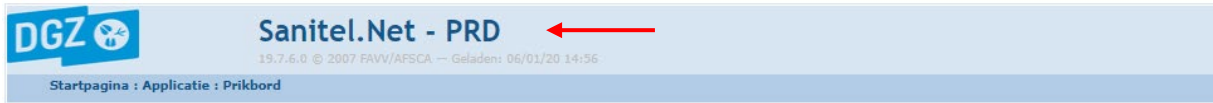

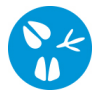

Vervolgens komt u op de **startpagina** van Veeportaal. Vanuit dit scherm kan u dan doorklikken naar de gewenste actie.

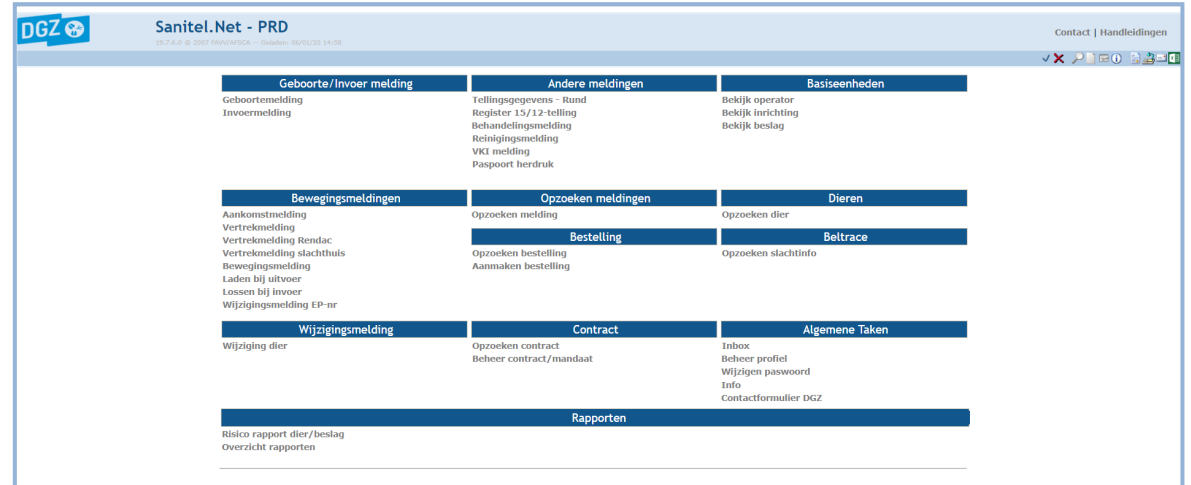

## **2 Het paswoord wijzigen**

U klikt op de knop **Wijzigen paswoord** in de groep **Algemene Taken**.

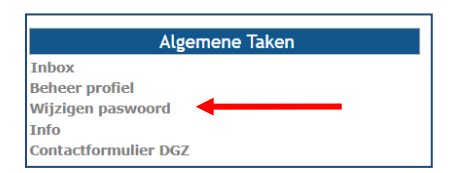

Op het volgende scherm geeft u het oude paswoord in en vervolgens het nieuwe paswoord. Bevestig dit nieuwe paswoord door op de knop **Wijzigen paswoord** te klikken.

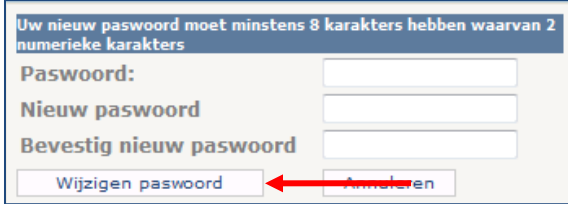

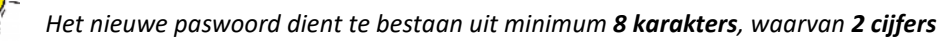

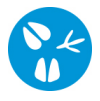

## **3 Een vervoersmelding registreren**

Wanneer u een vervoersmelding wenst te registreren, selecteert u op de **startpagina** de rubriek **Bewegingsmelding**.

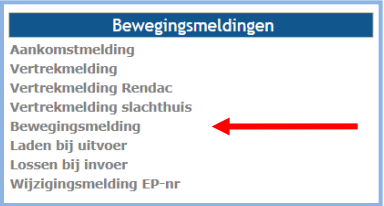

Op het volgende scherm **(Beheer bewegingsmelding)** geeft u de gegevens in die u terugvindt op uw verplaatsingsdocument. Het betreft volgende gegevens: **Inrichting vertrek** en **aankomst**, **Datum en tijdstip** van **laden** en **lossen**, **Beslag vertrek** en **aankomst**, **Diersubtype**, **Aantal dieren**, **Documentnummer, Nummerplaat** en indien van toepassing **Nummerplaat aanhangwagen**.

Voor het vervoer van **varkens** vindt u het documentnummer terug op het verplaatsingsdocument (rechtsboven).

Voor het vervoer van **schapen, geiten en herten** is het documentnummer op het verplaatsingsdocument als volgt opgebouwd:

Beslagnummer laadplaats + jaartal (2 cijfers) + volgnummer (2 cijfers) Voorbeeld: BE40319156-05011001

of

Inrichtingsnummer laadplaats (indien verzamelplaats, prijskamp,…) + jaartal (2 cijfers) + volgnummer (2 cijfers). Voorbeeld: BE420256321001

Het jaartal dient overeen te komen met het jaar waarin de beweging plaatsvindt.

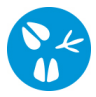

Nadat alles is ingevuld, drukt u op de knop **Toevoegen** rechts onderaan het scherm.

Op het ogenblik dat u op de knop **Toevoegen** klikt, voert het systeem een aantal controles uit. Indien er fouten/afwijkingen in uw melding aanwezig zijn, worden deze getoond op het tabblad **Validatie**. Indien er informatie ontbreekt, wordt dit onderaan het scherm gemeld. Gelieve de ontbrekende informatie vervolgens in te vullen en opnieuw op de knop **Toevoegen** te drukken.

Als er links bovenaan in het veld **meldingsnummer** een nummer verschijnt, bent u klaar met de vervoersmelding.

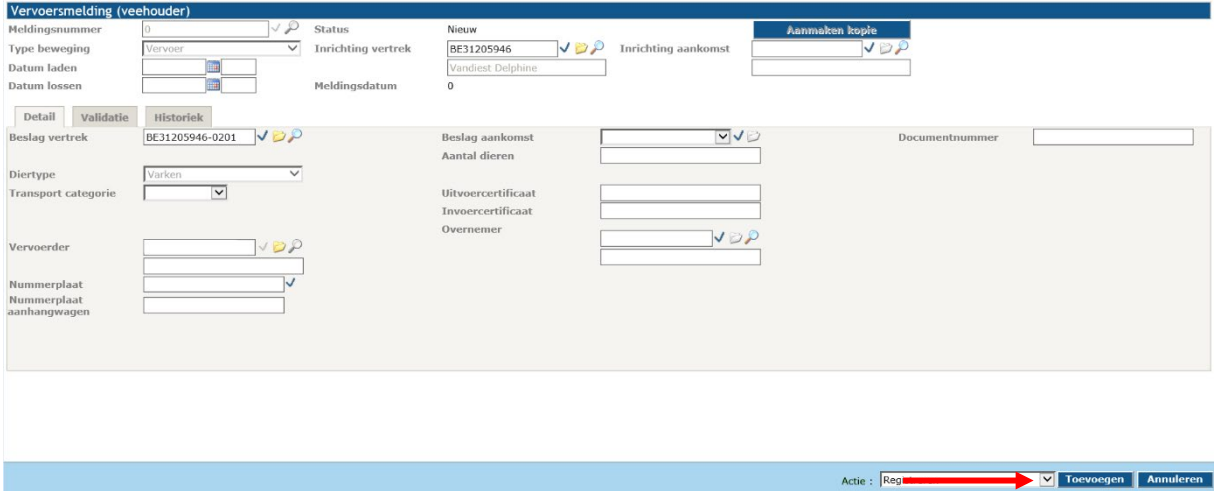

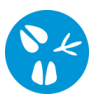

## **4 Een bestelling plaatsen**

Wanneer u een bestelling wenst te plaatsen, selecteert u op de **startpagina** de rubriek **Aanmaken bestelling**.

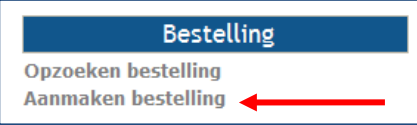

Op het volgende scherm **(Beheer bestelling)** klikt u op de knop **Artikel toevoegen (1)**.

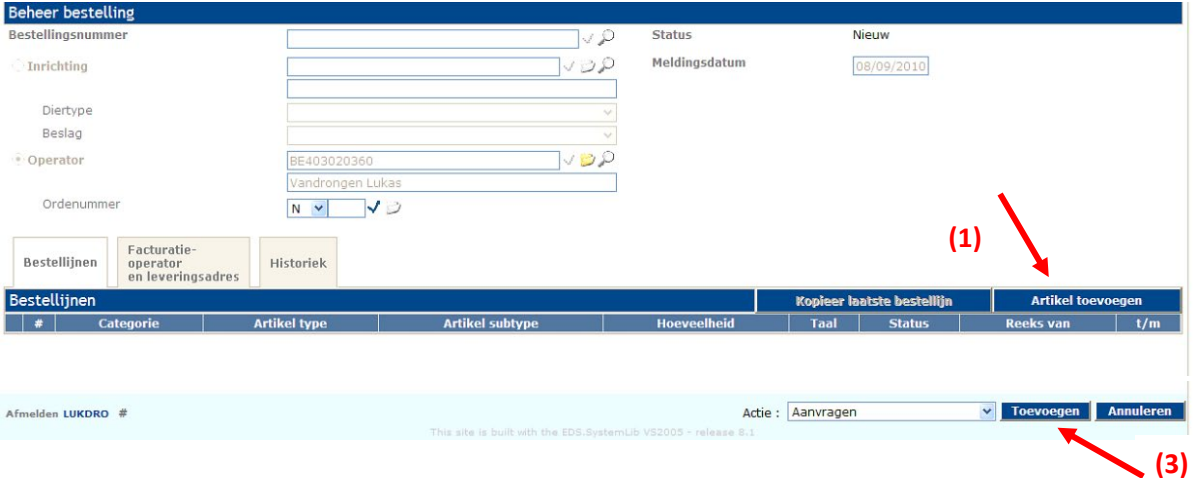

Een nieuw scherm opent **(Beheer bestellijn)**, waarin u een artikel kan kiezen.

*Indien er geen nieuw scherm geopend wordt, kijk dan na of er geen pop-ups geblokkeerd worden. De 'Handleiding voor het aanpassen van de pop-up instellingen' kan u via volgende link raadplegen: <https://www.dgz.be/publicatie/handleiding-pop-instellingen-voor-veeportaal>*

Het veld **Categorie** wordt automatisch ingevuld; de velden **Artikel type** en **Artikel subtype** dient u zelf in te vullen. Afhankelijk van de selectie kan het zijn dat u bijkomende velden dient in te vullen. Vervolgens klikt u op de knop **Toevoegen (2)** rechts onderaan het scherm **Beheer bestellijn**. U heeft nu een artikel toegevoegd aan uw bestelling.

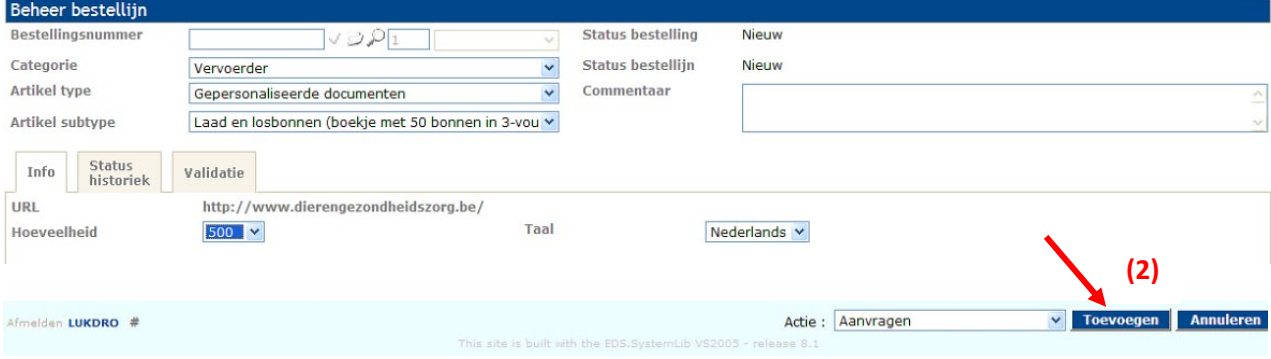

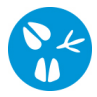

Op het ogenblik dat u op de knop **Toevoegen (2)** klikt, voert het systeem een aantal controles uit. Indien er fouten/afwijkingen in uw melding aanwezig zijn, worden deze getoond op het tabblad **Validatie**. Indien er informatie ontbreekt, wordt dit onderaan het scherm gemeld. Gelieve de ontbrekende informatie vervolgens in te vullen en opnieuw op de knop **Toevoegen (2)** te drukken.

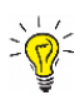

*Binnen één bestelling kunt u meerdere artikelen bestellen. Hiervoor start u in het scherm Beheer bestelling opnieuw bij de stap Artikel toevoegen (1).*

Nadat alle artikelen die u wenst te bestellen zijn ingegeven, klikt u op de knop **Toevoegen (3)** rechts onderaan in het scherm **Beheer bestelling.**

Als er links bovenaan in het veld **Bestellingsnummer** een nummer verschijnt, is uw bestelling geregistreerd in Sanitel.